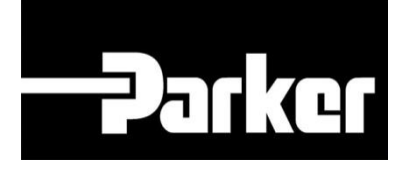

## **Parker Tracking System**

### Etichette RFID

Veloce. Facile. Accurata.

Parker Hannifin Corporation Copyright © 2016 Parker Hannifin Corporation

# **DATIG ENGINEERING YOUR SUCCESS.**

#### **Table of Contents**

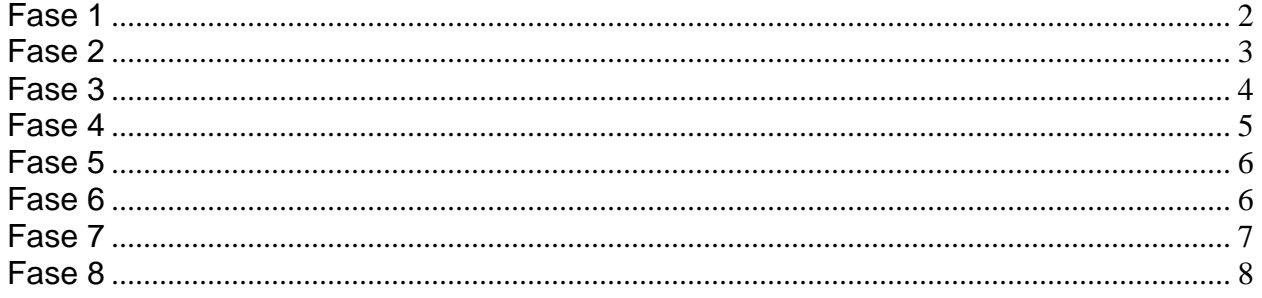

## **PATKET ENGINEERING YOUR SUCCESS.**

### <span id="page-2-0"></span>**Fase 1**

Dalla barra di navigazione PTS Essential *clicca* '**Search/Create PTS ID**' ('**Cerca/Crea codice PTS'**)

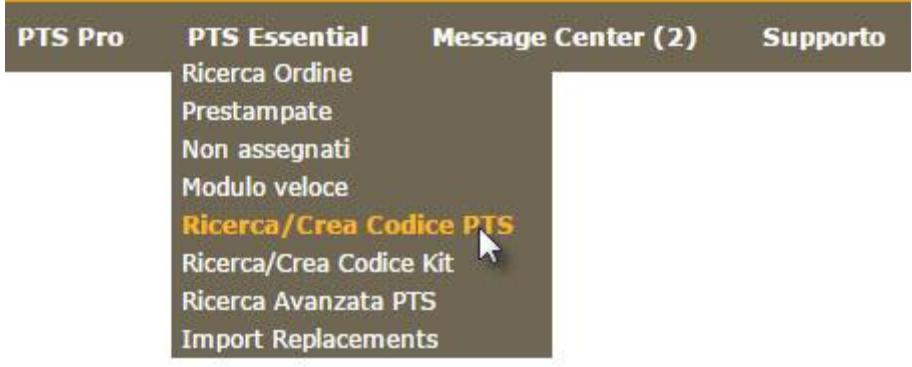

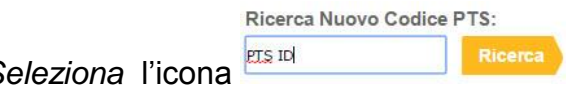

Seleziona l'icona **era per creare una nuova registrazione** dati.

<span id="page-3-0"></span>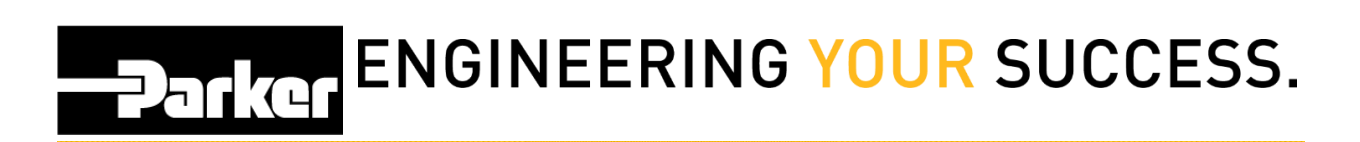

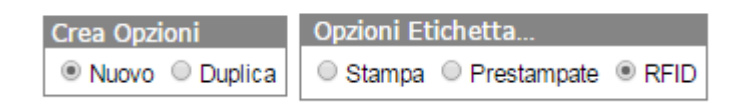

*Seleziona* **'RFID'** dal menu Opzioni Etichetta.

### **DATKO ENGINEERING YOUR SUCCESS.**

#### <span id="page-4-0"></span>**Fase 3**

 Inserite le informazioni nei campi sottostanti, fai riferimento al modulo : ['Come creare](file:///C:/wiki/pages/viewpage.action%3fpageId=11141132)  [un'etichetta standard](file:///C:/wiki/pages/viewpage.action%3fpageId=11141132)**'**.

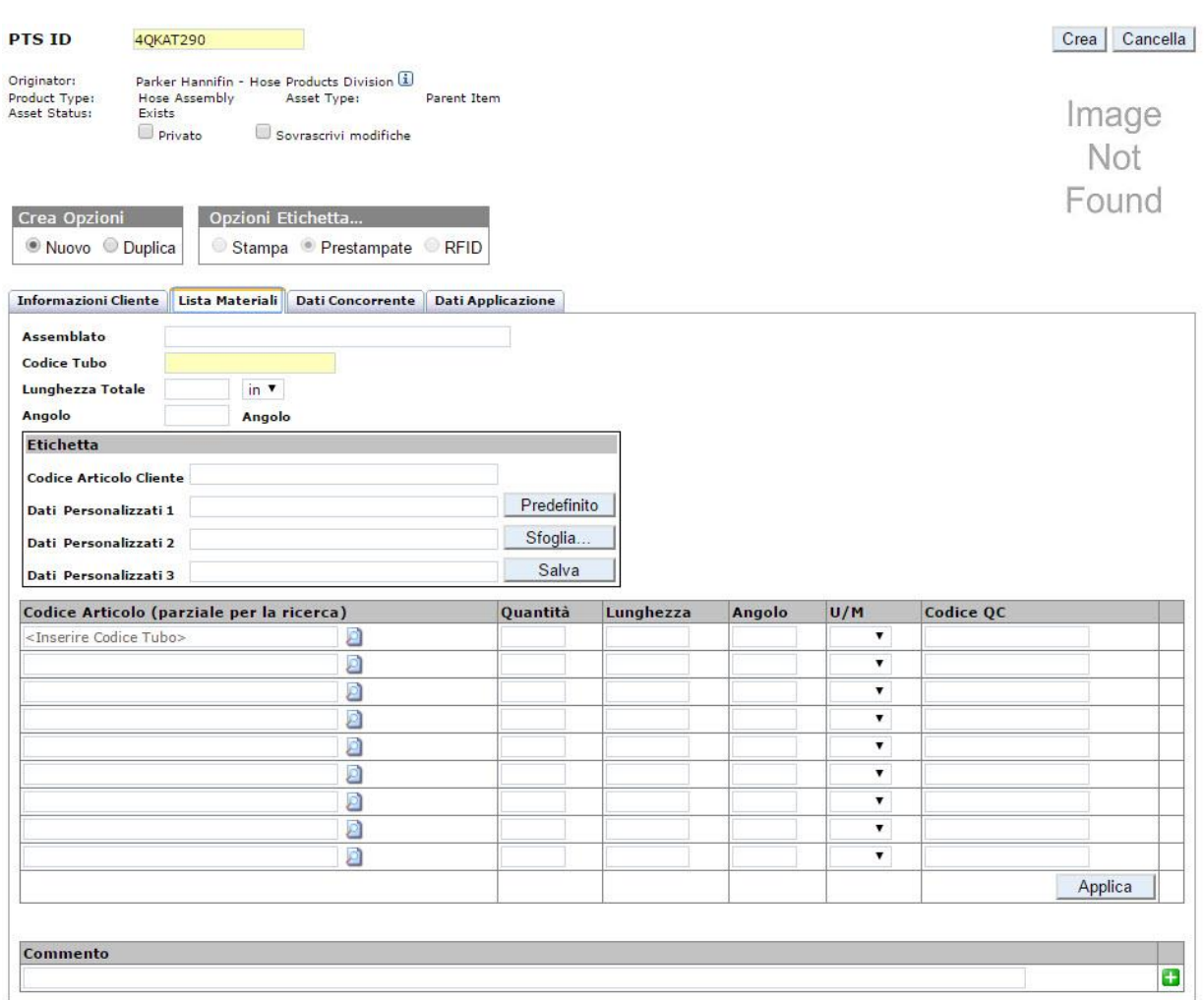

Una volta completata la registrazione dati, *clicca* create per stampare.

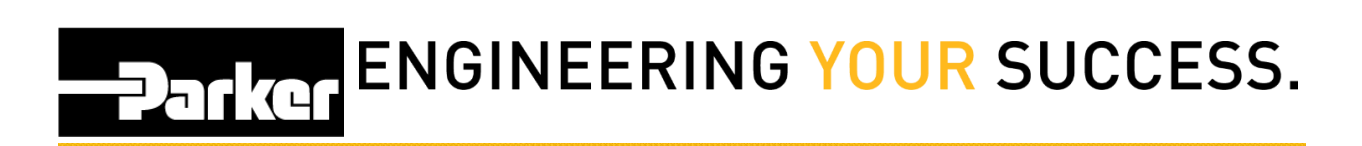

Etichetta

<span id="page-5-0"></span>Inserisci il numero desiderato di etichette RFID:

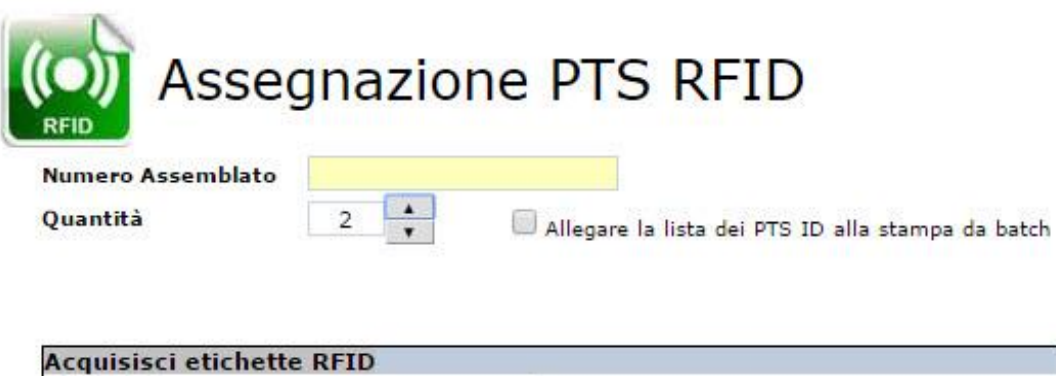

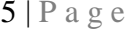

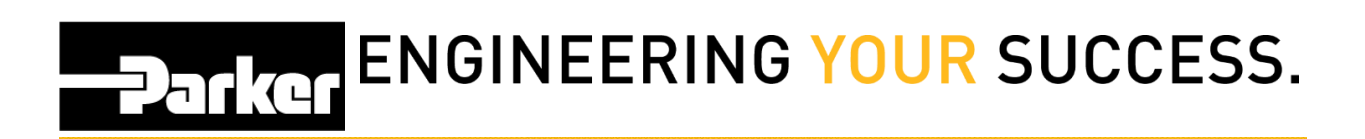

<span id="page-6-0"></span>Digita o scansiona il codice RFID per il primo assemblato e clicca

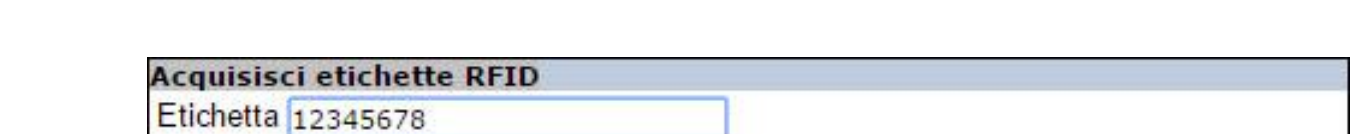

### <span id="page-6-1"></span>**Fase 6**

Verifica che le informazioni nel campo Etichetta siano corrette prima della stampa. Questo testo compare sull'etichetta.

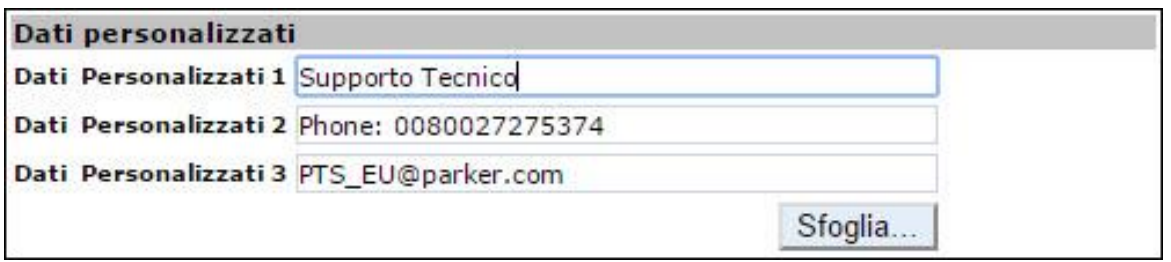

Next

### **PATKOT ENGINEERING YOUR SUCCESS.**

#### <span id="page-7-0"></span>**Fase 7**

La sezione **'Gestione Assemblati' 'Asset Management'** è disponibile per gli utenti che hanno accesso al **PTS Pro**. Per registrarsi o per saperne di più, contatta il tuo team di supporto Parker per il PTS

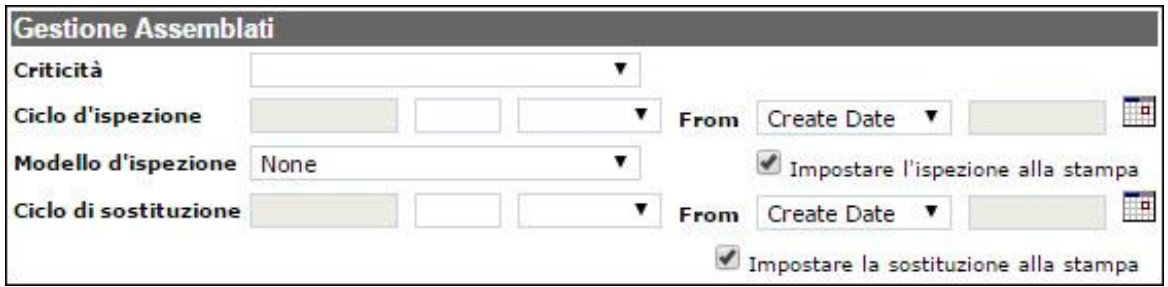

**'Criticality' (Criticità) :** Utilizzando il menu a discesa seleziona il livello di criticità che imposta in modo predefinito la schedulazione di ispezione e di sostituzione inserite nella sezione 'Account Info' (Profilo Utente)

**'Inspection & Replacement Cycle' (Ciclo di Ispezione e di Sostituzione):** questi campi saranno automaticamente popolati con i dettagli che provengono dai livelli di criticità e programmazione inseriti nella sezione 'Account Info'. Gli utenti possono selezionare la data utilizzando il menu a discesa per aggiungere le date personalizzate per i cicli

**'Inspection Template' (Modello di Ispezione):** modelli di ispezione possono essere creati dagli utenti durante i cicli di ispezione

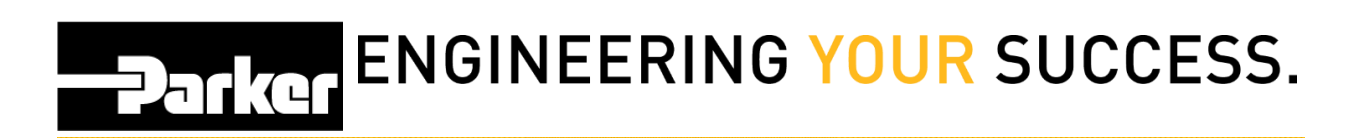

<span id="page-8-0"></span>Next Inserisci il codice RFID successivo e *clicca*

**Acquisisci etichette RFID** Etichetta 87654321 ID etichetta **Codice PTS** \*\*\*\*\*\*\*\*  $\pmb{\times}$  $1$  of  $2$ 1234568

Continua questo procedimento fino a quando hai inserito tutti i codici desiderati

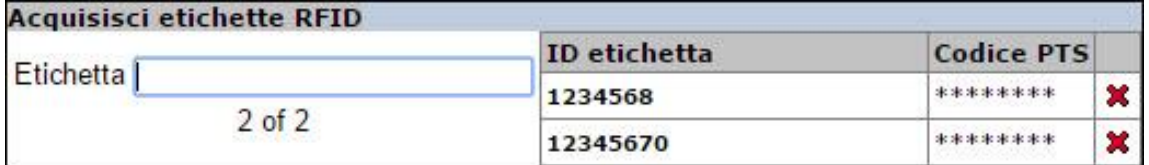

Quando ogni codice RFID è stato scansionato, clicca Next per completare il processo e torna al menu principale.

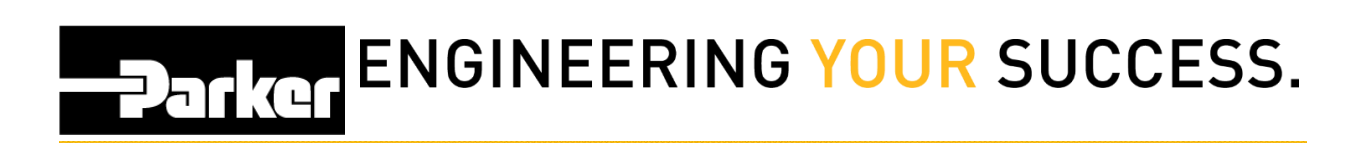

#### *Contatti*

**Materiale Promozionale:** [www.parker.com/emdc](http://www.parker.com/emdc)

**Forniture Hardware:** PTS\_EU@parker.com

**Supporto Tecnico:** PTS\_EU@parker.com